#### VITO SoundExplorer

User's Manual

Introduction Requirements Activation Interface **Settings and Options** Recording Playback **Additional Features** Today plugin Equalizer Dynamic Processing & Playback Speed **Playlists** Voice Activated System, Sound Level bar WAV to MP3 Converting **Bookmarks** Routing **ID3 Tags Editing tools** Contact us

# Introduction

Welcome to VITO SoundExplorer: a complete solution for audio recording and playing on your Pocket PC. The program comprises features of a player, recorder and file manager, providing both powerful functionality and usability, yet it is easy to use and to configure. Our development team has spent months to deliver you this high-standard software tool, and we do our best to keep it up-to-date with innovative technologies and additional features.

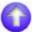

# Requirements

Windows Mobile Classic (Pocket PC) 2003/5.0/6.0/ Windows Mobile Professional (Pocket PC Phone Edition) 2003/5.0/6.0

# **Activation**

Downloadable version of VITO SoundExplorer is fully functional and has to be purchased and activated after 14-day trial period.

**To purchase** VITO SoundExplorer at Handango, click <a href="here">here</a> (opens in new window). **To purchase** VITO SoundExplorer at PocketGear, click <a href="here">here</a> (opens in new window).

#### To activate:

- connect your device to Internet
- start SoundExplorer
- click Activate in Menu, type in your activation code from the e-mail you received from VITO after purchasing SoundExplorer and press [Activate now].

In case you can't connect to Internet from your pocket PC, activation will take more time: click Activate off-line and carefully read instructions in the pop-up window. After you've performed the necessary action you will receive an e-mail with the necessary instructions for completing your activation.

Note: as you can see on-line activation is much easier than the off-line variant, which can take considerably more time. We recommend you on-line activation.

If you have any questions or problems regarding the activation process, please contact our support representative at <a href="mailto:registr@vitotechnology.com">registr@vitotechnology.com</a>.

# 0

# Interface

#### Portrait mode, Classic Skin:

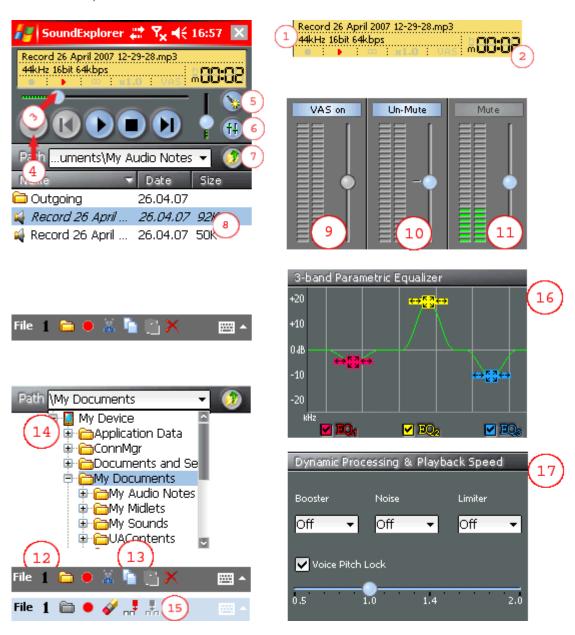

#### Landscape mode, Classic Skin (some basic controls for the main window):

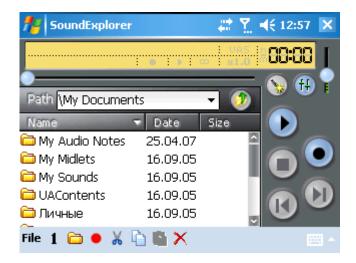

#### 1. info bar

displays the name of current file, its format, program mode and info

#### 2. time meter

displays elapsed/remaining time during recording and playback, tap to switch between the modes. Depending on the file size, displays minutes and seconds (shows "m" next to the time meter) or hours and minutes (shows "h").

# 3. progress bar

indicates progress during playback

#### 4. transport bar

record/pause, previous, play/pause, stop, next

# 5. add a bookmark

# 6. mode switcher

toggles between file manager, sound level bar, equalizer (the icon corresponds to the mode which appears next)

# 7. folder level up

#### 8. file manager area

- double tap to playback a file
- tap-n-hold for context menu
- 9. voice activated system

use slider to adjust activation level

#### 10.microphone gain

notice: gain control is not available

# 11. speaker volume

notice: muting is not available in this version

#### 12. playback modes

- single file play and stop
- single file loop playback
- all files in a folder play and stop
- all files in a folder loop playback

# 13. file management tools

- show/hide folders
- cut, copy, paste, delete

# 14. navigation bar

# 15. editing tools

- overwrite a file
- insert audio
- append a file

# 16. equalizer

- center frequency control
- gain/amplitude control
- width/bandwidth control

#### 17. play speed control

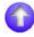

# **Settings & Options**

Before using VITO SoundExplorer we recommend you set up the program for better experience and efficient usage. To access program preferences, select **File > Settings** 

# **Recording preferences**

Available recording formats:

GSM 8kHz; 16 bit - good for speech recording

MP3 8kHz; 16 kbps - use on Casio Cassiopeia devices

MP3 11kHz; 16 kbps - low quality, small size MP3 11kHz; 32 kbps - medium quality (voice notes) MP3 22kHz; 32 kbps - average quality (conversation

recording)

MP3 22kHz; 64 kbps

mp3 44kHz; 96 kbps - better quality

mp3 44kHz; 16bit, mono (96 kbps) - best quality (CD)

ADPCM 11kHz; 44 kbps - very good recording quality

ADPCM 22kHz; 88 kbps

ADPCM 44kHz; 176 kbps - good for music recording

WAV 11kHz; 8 bit; 88 kbps WAV 11kHz; 16 bit; 176 kbps

WAV 22kHz; 8 bit; 176 kbps - good quality (lecture and

conference recording)

WAV 22kHz; 16 bit; 344 kbps

WAV 44kHz; 16 bit; 688 kbps - CD quality (mono)

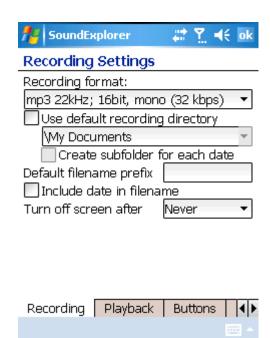

- Default directory allows to store all recorded files into specified folder at main storage memory or at external storage card.
- Date specific folders are created within default directory and help you to keep your recordings organized by date (e.g. folder template: "yyyymmdd").
- Set your own file name prefix for recorded files (e.g. template: "name001.mp3", etc.)
- To save battery life, enable "turn off" feature to automatically shoot display off after recording is started, and to automatically turn it on after recording is stopped.

#### Playback preferences

- Playback modes:
- single file play and stop
- repeat single file
- play all files in folder and stop
- repeat all files in folder
- To save battery life, enable "turn off" feature to automatically shoot display off after playback is started, and to automatically turn it on after playback is stopped.

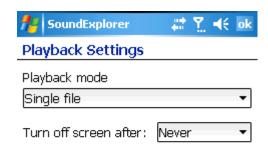

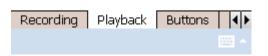

#### **Hardware Buttons**

- To operate the program with hardware buttons, assign operations to the buttons.
- Available actions:
- Play/Pause play or pause highlighted file
- **Record/Pause** start recording, pause recording, continue recording
- Previous switch to previous file
- Next switch to next file
- **New bookmark** add a new bookmark

#### **Notice:**

- button assignments are enabled only when SoundExplorer is active;
- button assignments override system settings when SoundExplorer is active.

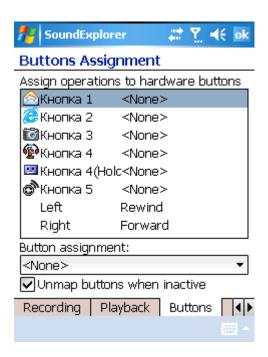

#### Hint:

To record with VITO SoundExplorer using "Record" button of your Pocket PC:

- 1. In **System Settings > Buttons** assign **Record** button to launch SoundExplorer.
- 2. In VITO SoundExplorer's settings assign Record button to Record/Pause

#### Use it as follows:

- 1st stroke launches SoundExplorer
- 2nd stroke starts recording (creates new file)
- 3rd stroke pauses recording

#### **Scheduling**

Scheduling allows you to start and stop recording at designated time. Even if your Pocket PC is off, VITO SoundExplorer will turn it on and start recording.

- Screen of your Pocket PC may remain off while SoundExplorer launches Windows and starts recording at the scheduled time.
- Please allow several seconds for the Pocket PC to start: time of starting the recording should not be absolutely precise and varies depending on the speed of your Pocket PC.

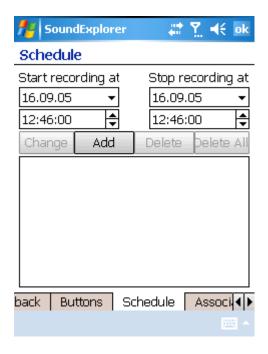

# **Associations**

You can associate VITO SoundExplorer with various audio file types and Winamp playlist format called M3U. This allows to playback the files with VITO SoundExplorer automatically when you tap them in Explorer.

Select the desired file types and tap **OK** 

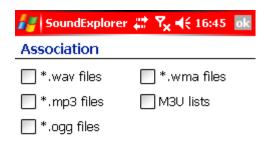

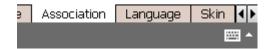

# Language

You can choose one of the available languages of the program.

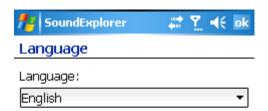

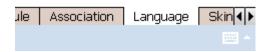

#### **Skins**

Skins allow customizing interface of VITO SoundExplorer.

- Choose a skin.
- Tap Delete to delete selected skin.

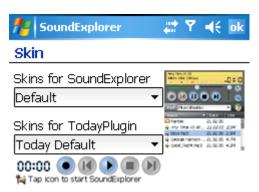

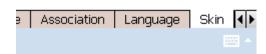

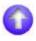

# Recording

Before recording make sure you have specified proper file format and location preferences in VITO SoundExplorer <u>settings</u>.

#### To record a sound file:

Use on-screen controls or an assigned hardware button to start recording.

Recorded file will appear in a folder that is currently opened in SoundExplorer file manager, unless you have specified default location in program settings.

Use on-screen controls or an assigned hardware button to stop recording.

**Notice.** When recording MP3, the program requires a few seconds to complete audio compression after actual recording is stopped.

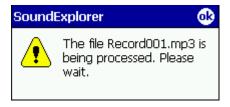

- Recorded file will be blocked for operating until audio compression is finished.
- If you try to access unprocessed file, you will see a warning message.
- Processing takes from a few seconds on faster devices to approx. 10 seconds on slower devices.
- Processing doesn't prevent you from operating other files or recording a new file.

If you have power saving mode enabled, SoundExplorer will automatically turn the screen off after recording is started, and will automatically turn it on after recording is stopped or paused.

**Notice.** You can't turn the screen on during recording until it is stopped or paused.

Recorded files are named as follows: record001.mp3, record002.mp3, record003.mp3, etc. (unless you have specified another prefix in program settings).

**Notice.** SoundExplorer starts counting from 001 if there're no indexed files in specified folder. If any indexed files are located in this folder SoundExplorer will count starting after the highest index. Please notice that if you have a file "record009.mp3" in a folder and your current default file name prefix is different (e.g. "note"), the program will not take the file "record009.mp3" into account and will count from the beginning starting from "note001.mp3".

### Useful tips.

- If you require a high quality recording, use the highest WAV format to record a file and then <u>convert</u> it into MP3 to decrease file size and to keep its original quality.
- You can operate your Pocket PC while recording (i.e. launch and use other programs) but remember that stylus taps will be recorded, too. Also, if you have a slow device (Casio Cassiopeia, Dell Axim X5), launching and using other programs while recording MP3 may lead to sound skipping and quality decrease.
- VITO SoundExplorer keeps your machine on when recording or playing. If you manually turn your device off during recording, it will be paused; when you turn it on again SoundExplorer will continue recording.
- You can view and edit mp3 tags during recording (see <u>ID3 tags</u>).
- You can add a bookmark during recording using button #5 (see User interface).
- You can view and edit bookmarks with bookmark editor during recording (see <u>Bookmarks</u>).

#### **Record button**

To record with VITO SoundExplorer using "Record" button of your Pocket PC:

1. In **System Settings > Buttons** assign Record button to launch SoundExplorer.

• 2. In VITO SoundExplorer's settings assign Record button to Record/Pause

Use it as follows:

- 1st stroke launches SoundExplorer
- 2nd stroke starts recording (creates new file)
- 3rd stroke pauses recording

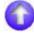

# **Playback**

SoundExplorer supports playback of the following audio formats: WAV (including GSM, ADPCM)

MP3

OGG

**WMA** 

Before playing a file make sure you have specified your preferences in SoundExplorer settings.

#### To play a sound file:

- 1. Select a file and double tap it or use on-screen controls, or an assigned hardware button to start playing.
- 2. Use progress bar slider to quickly move within a sound file during playback.
- 3. Use on-screen controls or assigned hardware buttons to pause or stop playback.

If you have enabled, SoundExplorer will automatically turn the screen off after playback is started, and will automatically turn it on after playback is stopped or paused.

Notice. You can't turn the screen on during playback until it is stopped or paused.

#### **Useful tips**

- You can view and edit mp3 tags during playback (see ID3 tags).
- You can add a bookmark during playback using on-screen button (#5, <u>User interface</u>).
- You can view and edit bookmarks with bookmark editor during playback (see Bookmarks).
- You can change **Equalizer** and **Play Speed** settings during playback.

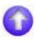

# **Additional Features**

# **Today Plugin**

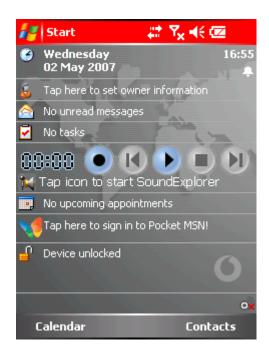

VITO SoundExplorer is now right on your Today screen! You can control the playback, see the name of the song and launch SoundExplorer.

Settings for your Today screen are located in **Start > Settings > Today > Items tab.** Check/Uncheck *SoundExplorer* to show it on/remove from the Today screen.

#### **Equalizer**

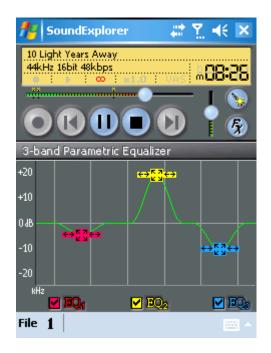

3-band parametric equalizer allows adjusting the playback as you like and making it most enjoyable for listening.

The bands (EQ1, EQ2, and EQ3) do not depend on any frequency, and each can be used for adjusting any low, middle, or high frequences. All three parameters (center frequency, amplitude and bandwidth) of the filters are fully and independently adjustable.

Center frequency is adjusted on the horizontal scale. It specifies the frequency at which maximum gain through the filter will occur. Gain, or Amplitude is adjusted on the vertical scale and differs from -20dB to +20dB. It is maximum gain that passes through the filter and it occurs at a specific center frequency.

Width, or Bandwidth is adjusted by sliders for each band. Bandwidth is a span of frequencies between two points of the graph, so that frequences in this range only are being amplified.

# **Dynamic Processing & Playback Speed**

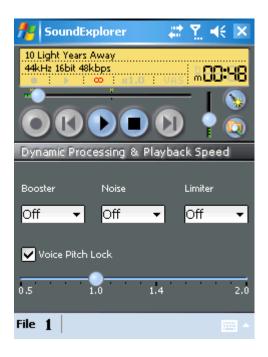

Dynamic Processing & Playback Speed dialog allows to turn on Dynamic Processing Filters and change the speed at which files will be played back.

**Booster** - makes sound more contrast, vivid.

Noise - reduces noises.

**Limiter** - cuts peak frequences.

#### **Play Speed Settings:**

1.0 is normal speed

**0.5** is speed 2 times slower than the normal speed.

**2.0** is speed 2 times faster than the normal speed.

Use buttons to quickly adjust the speed or drag the scroll box for precise settings.

Voice Pitch Lock - turn on to keep the original tone of the voice. It distorts music, therefore recommended for use with speech and voice.

#### **Playlists**

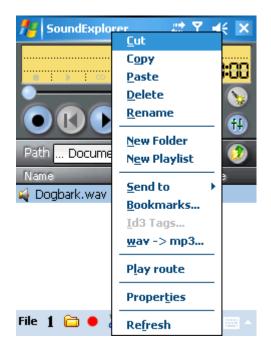

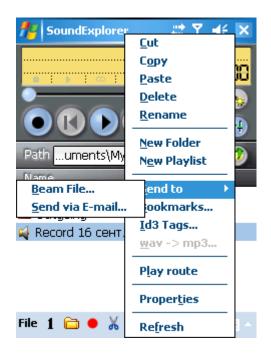

Playlists enable creating a sequence of audio files for playback.

M3U playlists created in Winamp on your desktop PC can be copied onto your PocketPC for using with VITO SoundExplorer. Of course, you will also have to copy all your music files.

To create a new playlist, tap-n-hold at the file manager area and select **New Playlist**.

Tap at the playlist's name to open it. You can add both single files and entire folders to playlists. To do so, tap-n-hold at the file manager area while in playlist and select the desired option.

To arrange the order of the files in playlist, use arrows up and down located at the tool bar. **Hint.** Deleting a file from a playlist will not delete it from your device.

You can also beam a chosen file to any device via Bluetooth or Infrared signal or you may send it via an e-mail.

#### Voice Activated System, Sound Level bar

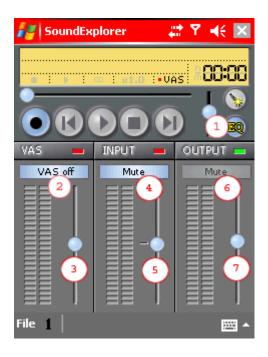

Voice Activated System (VAS) helps you to avoid silence recording. When enabled it automatically starts recording if sound ambience is above adjusted level, and it pauses recording if sound ambience goes under adjusted level (during 1s). All pauses made with VAS are automatically bookmarked.

- 1. bar switcher (it switches file manager>VAS>equalizer)
- **2. VAS on/off** (when VAS is **on** the icon is of red color, when **off** it is grey)
- **3. VAS adjusting slider** (the lower the slider is the lower the level at which the device starts recording sounds; the higher the slider is the higher the level at which the device starts recording sounds)
- **4.** microphone on/off (when mic is on the icon is of red color, when off it is grey)
- **5. microphone gain control** (the sound increasing level; the higher the slider is, the louder the recorded sound is)
- **6. mute output speaker sound** (the volume control of the playback)
- **7. output volume adjusting slider** (the higher the slider is, the louder the playback sound is)

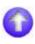

#### Wav => mp3 converting

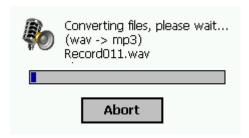

SoundExplorer mp3 codec allows converting huge wav files into smaller mp3 files with up to 10 times compression rate. You may find this feature very useful if you have your old recordings made in wav format, and this will allow you to decrease audio library size without quality loss.

If you require a high quality recording, converting may be a good solution for you. Simply choose the highest WAV format and make your recordings with it. When done, convert your recordings into MP3 and delete original files to save storage space.

To access **WAV** => **MP3** converting feature do as follows.

- 1. Select a **WAV** file in SoundExplorer file manager.
- 2. Tap-n-hold it for context menu and choose "WAV -> MP3".

3. Wait till compression is over. Delete original WAV file to save storage space.

**Notice.** If there's a lack of free space on a storing unit, VITO SoundExplorer will ask you to replace the original WAV file with converted MP3 file. If you answer "No", compression will be aborted.

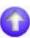

#### **Bookmarks**

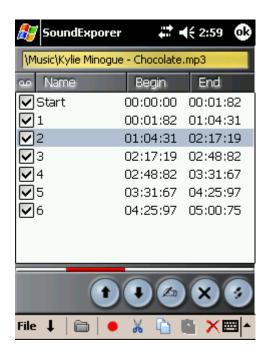

Bookmarking allows you to mark a position within a sound file and to quickly return to it using built-in editor.

To set a bookmark for a current position in a file, tap "Add a bookmark" button (5). Yellow marks will appear along the Status bar (3).

To edit bookmarks:

- 1. Select a file
- 2. Tap-n-hold for a context menu to appear
- 3. Select Bookmarks...

- Bookmarks are displayed in the order they are played. To change the order, use up and down arrows. See Routing.
- Only bookmarks with the checkbox flagged will be played. To do so flag bookmarks, then tap-n-hold the file and choose **Play route**.
- Tap Edit button to rename a bookmark.
- Delete button erases selected bookmarks.
- Go to button jumps to the bookmark and closes the window.
- You can add bookmarks both during recording and playback.
- You can view and edit bookmarks of a file while another file is recorded or played.
- Bookmarks are displayed at progress bar when a file is being recorded or played.

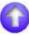

# Routing

SoundExplorer allows playback of audio files by parts, defining the order of parts to be played. Audio file is divided into parts by <u>bookmarks</u>. To change the order of playback of the bookmarks, use **up and down arrows** in the dialog of editing the bookmarks.

To playback the file in the defined order, tap-n-hold the file and select **Play route**.

### ID3 mp3 tags

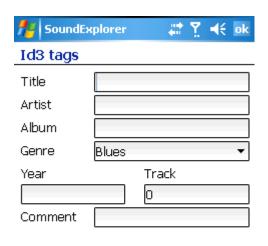

SoundExplorer supports ID3 v1 tags for MP3 files. This is a commonly used standard which is supported by majority of mp3 players both at Pocket PC and desktop PC.

To launch built-in tag editor, select an MP3 file in SoundExplorer file manager, tap-n-hold it and choose "Id3 Tags" from appeared context menu.

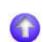

# **Editing tools**

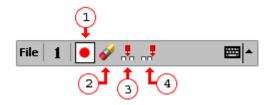

SoundExplorer built-in editing tools allow working with recorded sound providing simple yet very useful features. We have implemented the most innovative technologies to provide better editing results and faster processing. You can use editing tools both for wav and mp3 files.

#### 1. toolbar swither

toggles editor toolbar on and off

#### 2. replace

completely replaces selected file with a new recording

#### 3. insert

inserts recorded sound into selected file from chosen position (can be used both in playing and paused modes;

To use an insert function choose a file, then play it, and put a **pause** at the place where you want to insert the recording, after that the button (#3) will become colored, tap it and choose the record button (#1). Another possibility to insert the recording is to use a paused module. Choose a file,

with the help of a slider choose a place, where you want to insert the recording, tap the button #3 and make a recording.)

# 4. append

appends recorded sound to the end of selected file

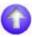

# **Contact us**

If you have any questions, comments or suggestions on VITO SoundExplorer, please email us at <a href="mailto:Support@VitoTechnology.com">Support@VitoTechnology.com</a>.

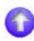

VITO Technology Ltd. <a href="http://VitoTechnology.com">http://VitoTechnology.com</a>

Copyright 2003-2006 c All rights reserved.

All trademarks and product names mentioned herein are acknowledged and belong to their respective owners.